- 1. Launch Internet Explorer in a new window (i.e. desktop shortcut)
- 2. From the home screen click on the cog wheel button (settings) and select Internet options from the list:

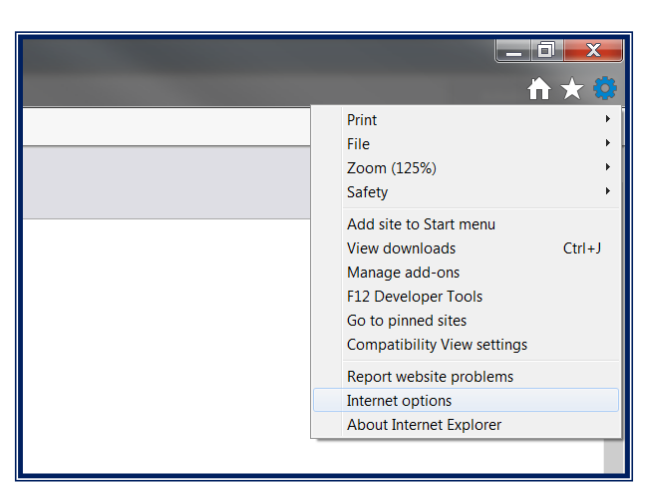

3. On the 'General' tab, under 'Browsing history' section click on 'Delete…' button:

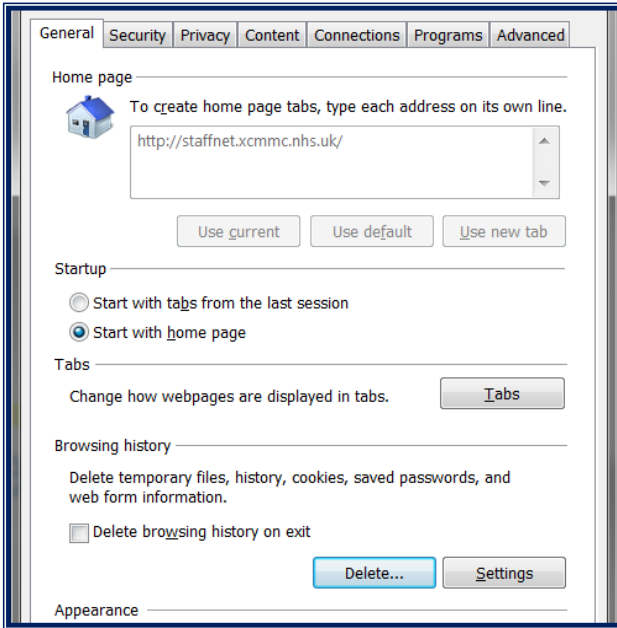

- 4. On the next screen please select the following options:
	- $\checkmark$  Temporary Internet files and website files
	- $\checkmark$  Cookies and website data
	- $\checkmark$  Tracking Protection, Active X Filtering...

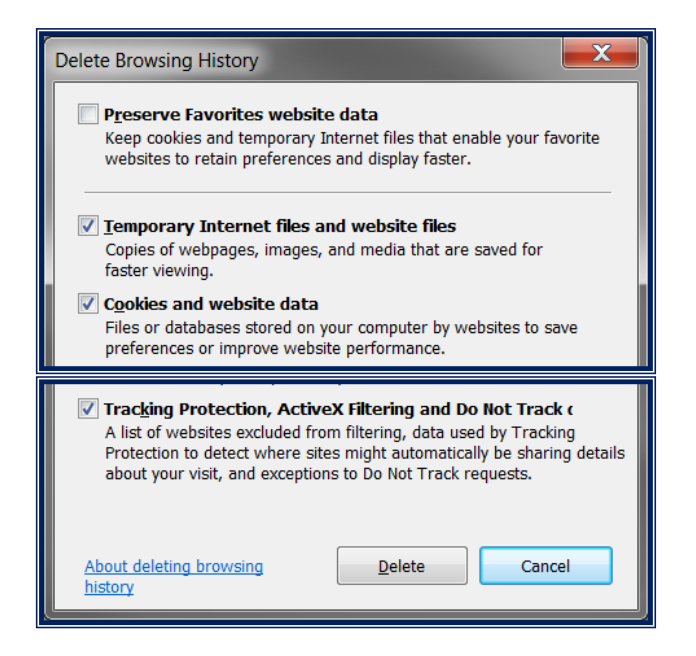

5. Click on 'Delete', depending on system it might take few seconds until completed.

Close the Internet Explorer window and proceed as normal.